## **UPUTSTVO ZA KORIŠ**Ć**ENJE STUDIS-a**

- 1) Dodavanje komentara o zadatku (task-u)
	- Nakon uspešnog logovanja u STUDIS potrebno je odabrati opciju

## **Task Management->My task comments**

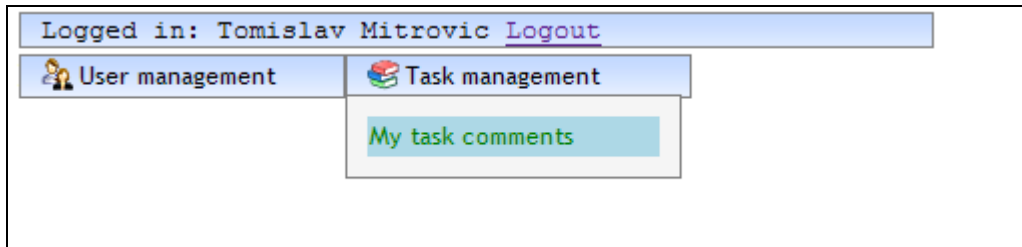

- Klikom na prethodnu opciju otvara se forma koja sadrži spisak vaših zadataka podeljenih u tri kategorije:
	- Practice (praktični zadatci projekti)
	- Final (diplomski radovi)
	- Conference (zadaci koji se prezentuju na konferencijama)
- Takođe grupe zadataka koje su obeležene zelenom bojom predstavljaju zadatke koji su u toku. Zadaci koji su obeleženi crvenom bojom su zadaci koji su ocenjeni (završeni):

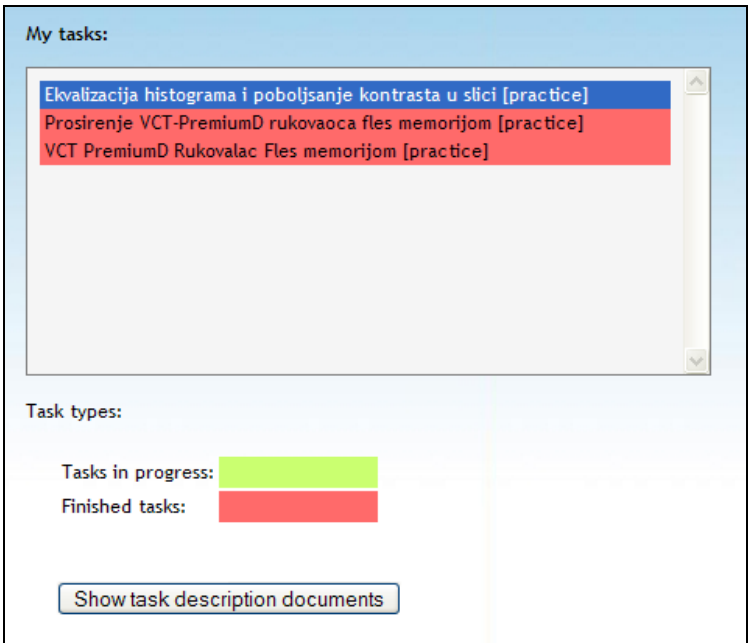

- Klikom na neki od zadataka, sa desne strane forme otvara se spisak komentara za dati zadatak. Spisak komentara je prikazan po radnim nedeljama:

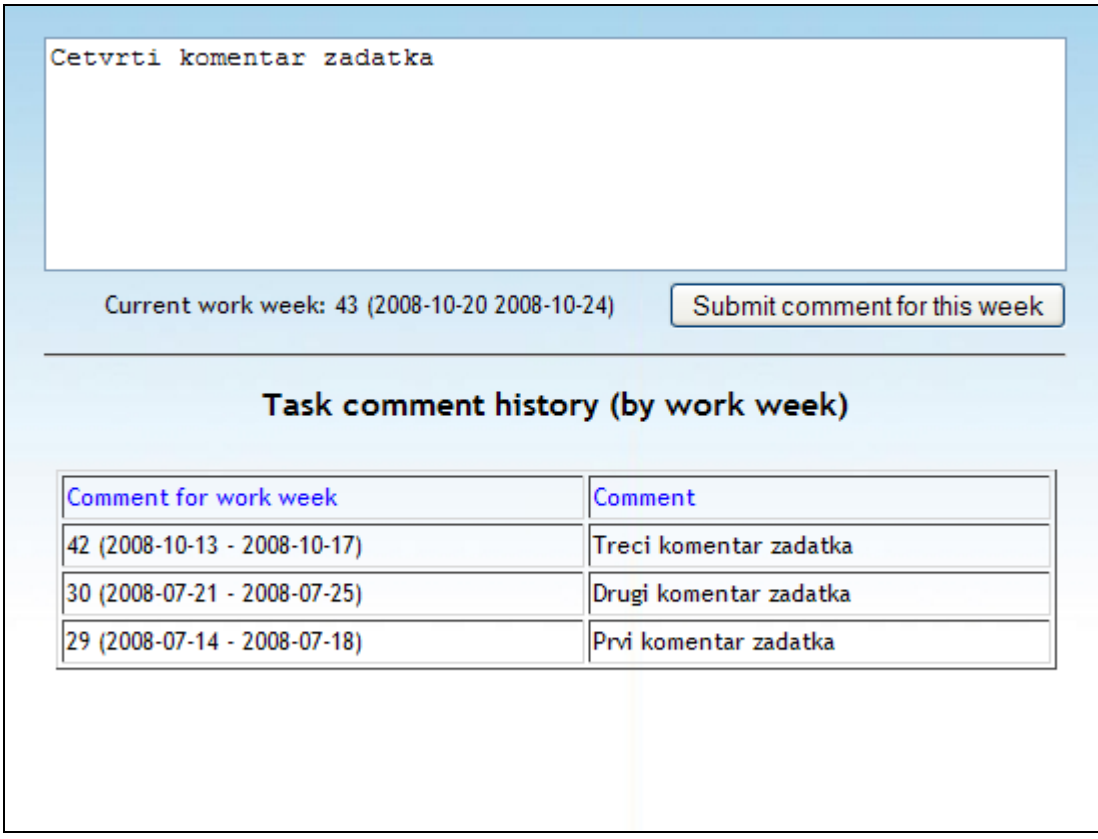

- Komentari se unose za zadnju radnu nedelju sve dok je izrada zadatka u toku. Jednom ocenjen zadatak ne može biti više komentarisan. Takoñe, komentar u toku jedne radne nedelje može se menjati dok god traje ta radna nedelja. Nakon prelaska u sledeću radnu nedelju komentar iz prethodne radne nedelje, se **ne može** više menjati.
- Spisak komentara iz završenih zadataka dostupan je klikom na završeni zadatak.
- 2) Pregled teksta zadatka (dokumenta u kome se nalazi tekst zadatka):
	- Dokument koji sadrži tekst zadatka može se videti klikom na dugme **Show task description documents**
	- Nakon toga otvoriće se prozor u kome se nalazi jedan ili više dokumenata koji sadrže opis zadatka

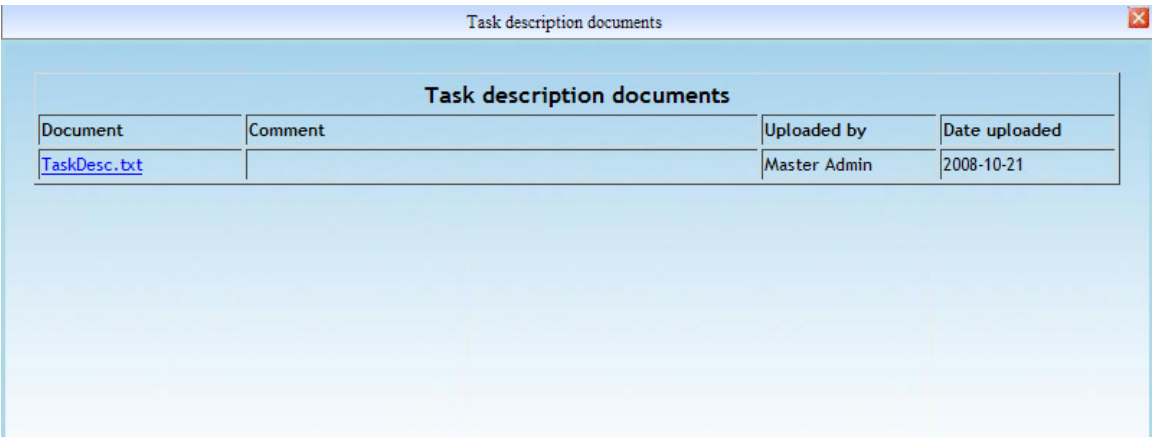

- Klikom na *link* prema datom dokumentu, otpočeće skidanje dokumenta sa servera